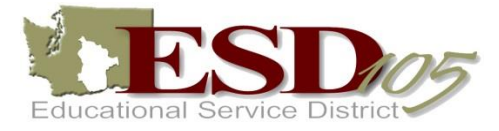

*Have you moved to a different school building? Have you moved to a different school district? Has your email address changed? Has your name changed?* **If you have answered "yes" to any of these questions, use the following instruction sheet to update your existing account. Do not create a new account.**

## **Professional Development Participant User Account Editing**

*Procedure to Change Personal User Account Information*

Follow these instructions to update information in an existing account:

- $\blacktriangleright$  Log onto the website www.esd105.org
- Under the quick links menu, select **Professional Development**
- On the Professional Development webpage, click on the **Sign In** button below QUICK LINKS to the left of the screen
- Enter your last known **school email address , or if you used a person email address enter it.**
- Enter your password. If you have forgotten your password click on the link, "If you have **forgotten your password**, **click here." located just above the submit button**.
- Click the **Submit** button
- When the screen refreshes you will notice that above the **Sign In** button it says "Hello (your name) and the button now reads **Sign Out**. You have successfully logged onto the system.

## If you get a message that says **The username and password you provided does not match our records, please check your entry and try again – try one more time**

After you have logged onto the system, you can update your personal account information, change your email address, or change your password by using the **User Account** link in the left column listed under the My Account menu. Update your information and choose the **Save Record** button at the bottom of the screen.

If you need assistance with the above process, please click on the link that says, "**Having trouble? Create a ticket"** so that someone can contact you with assistance.